附件 3

## 中国财政科学研究院

## 2020 年招收攻读硕士学位研究生

## 远程网络视频复试实施细则

在中国财政科学研究院(以下简称"财科院")招生工 作领导小组的统一领导下,为深入贯彻落实习近平总书记关 于统筹推进新冠肺炎疫情防控和经济社会发展工作的重要 讲话和重要指示批示精神,切实加强研究生招生考试中疫情 防控工作,充分保障考生身体健康和考试公平公正,财科院 2020 年硕士研究生复试将采用远程网络视频形式。为保证考 生顺利完成复试,我院特制定《中国财政科学研究院 2020 年招收攻读硕士学位研究生远程网络视频复试实施细则》 (以下简称"实施细则"),明确规定复试流程和具体要求, 因考生未仔细阅读实施细则而导致操作失误的,责任由考生 自负。

#### 一、复试的网络和硬件要求

1. 本次复试采用远程网络视频的方式进行笔试和面试, 应用软件为钉钉。考生应准备好网络远程复试的条件,包括 作答环境、网络条件、软件准备、硬件准备等。选择网络信 号良好、环境安静的独立房间作为复试场地,房间采光充足, 能够清晰、完整展示考生面部和四周环境。

2.确保有宽带网、Wi-Fi、4G 网络等两种以上的网络条 件,提前准备两台视频系统接入设备(推荐使用电脑和手机 各一部,电脑作为主机位,网线连接确保网络稳定)。视频 接入设备要保证电量充足,手机应提前配备移动电源。

3.考生所坐书桌右侧需倚靠实体面(墙、窗等)。

4. 复试时, 任何人不得在视频画面内随意进出、走动、 发出声音,不得干扰或提醒考生作答,违者按作弊处理,取 消复试成绩。

5. 复试时,两百视频接入设备应关闭与复试视频软件无 关的浏览器窗口、通讯软件等所有程序,为防止卡顿,不得 有正在升级的系统程序,若考生人为中断面试,将按作弊处 理,取消复试资格。

#### 二、复试注意事项

1.请各位考生注意考试纪律,严格遵守诚信承诺书要 求,违规者取消复试成绩。

2.考生须提前自查,保证视频复试质量,务必确保视频 网络流畅,摄像头和麦克风正常开启。

3.提前熟悉钉钉软件的各项功能。

4.复试时着装正式、整洁,全程不得佩戴口罩。书桌仅 留笔、A4 空白纸、身份证、初试准考证。

5.若考试过程中网络中断,则上报招生工作领导小组, 由招生工作领导小组研究决定是否组织重新复试。如考生人

为中断网络,则视同作弊处理,取消复试资格,已录取的取 消学籍,并记入《考生考试诚信档案》。

6.如遇不能使用网络或网络异常的情况,考生应及时与 招生办公室联系,因考生原因错过复试时间将视作考生自动 放弃复试资格,不予录取。

7.视频复试与现场复试具有同等效力。

8.录取考生须在入学报到时向我院提交本次笔试的答 题纸原件。入学 3 个月内,我院将对所有录取考生的答题纸 原件进行审核,比对字迹,发现弄虚作假者取消学籍。

#### 三、复试前期准备

#### (一)安装及调试钉钉软件。

本次复试采用钉钉视频会议形式。请提前注册两个钉钉 号——"钉钉号 A"和"钉钉号 B", "钉钉号 A"须由考生 实名认证,分别安装在两个不同的视频设备上(推荐使用电 脑和手机各一部,电脑作为主机位)。"钉钉号 A"用于考 试期间正面拍摄考生, 记录考生作答情况; "钉钉号 B" 用 于展示和监督考生复试作答期间的周边环境,在考试期间摆 放在考生左后方 45 度角。正面摄像头画面应包含考生上半 身和双手;左后方摄像头画面应包含考生正面视频设备的屏 幕内容,并最大程度展现考生作答环境,排除作弊嫌疑。

"钉钉号 A"须实名认证,修改昵称为"报考专业+考生 姓名+A",例如:"财政学张三 A";"钉钉号 B"昵称为

"报考专业+考生姓名+B",例如: "财政学张三 B"。

复试当天两个钉钉号必须同时进入视频考场,仅接入一 台视频设备者不得参加复试。为保证视频和通话质量,考生 正面设备必须同时打开摄像头和麦克风,考生背面视频设备 仅打开摄像头,点击钉钉静音,关闭麦克风。请考生提前调 试系统,确保操作熟练、画质清晰、网络稳定、通话清楚。

## (二)添加工作人员为好友。

5月4日,工作人员通过手机短信形式将四个复试工作 钉钉号二维码名片所在网盘和提取码发送给参加复试的考 生,请各位考生于 5 月 5 日上午 10:00 前将四个复试工作钉 钉号全部加为好友, 即考生的"钉钉号 A"与"钉钉号 B" 分别加四个钉钉好友,好友验证信息须写明"专业+考生姓 名+A+考号后四位",例如"财政学张三 A0000"、"专业+ 考生姓名+B+考号后四位",例如"财政学张三 B0000"。考 生不添加复试工作钉钉号为好友将无法参加复试。

#### 四、复试实施流程

(一)远程面试流程。

复试专家组现场集中,考生远程面试,由工作人员发起 钉钉视频会议,考生接通后与专家组进行一对多远程网络视 频面试。所有考生须进行两场面试,一场为"专业能力和专 业潜质"面试,另一场为"经济学综合/综合素质、外语" 面试。

1.【物品准备】考生提前准备好身份证和初试准考证, 一张空白 A4 纸和笔,除视频设备、一张空白 A4 纸、笔、身 份证和初试准考证外,考生桌面不得留有其他任何物品。

2.【保持在线】按照教育部的规定,随机安排面试次序, 不得提前告知考生面试顺序。因此,面试当天请各位考生保 持候考状态,两个钉钉号均处于在线状态,确保能及时联系。 若无法与考生取得联系,导致面试不能顺利进行,责任由考 生自负。如有困难,及时与我院招生办公室联系,我院将提 供合理的支持和帮助。

3. 【考前核验】面试当天早8:00 开始,工作人员将通 过钉钉逐个核验考生面试资格,提醒考生做好面试准备,并 检查面试环境。请考生在面试当天提前准备好身份证和初试 准考证,密切注意应答呼叫。

4. 【进入面试】第一步,工作人员通过钉钉发起视频会 议,考生接入后须立即按要求正确开启摄像头和麦克风:第 二步,接入视频会议后,考生应向面试专家逐面展示 A4 白 纸的正反面,证明纸上无任何字迹,并做好面试准备;第三 步,专家组提问,考生作答。答题时声音洪亮、口齿清楚、 条理清晰,面试全程录像。

5.【面试结束】工作人员将考生移出会议,专家组评分。 两场面试全部完成后,考生面试环节结束。

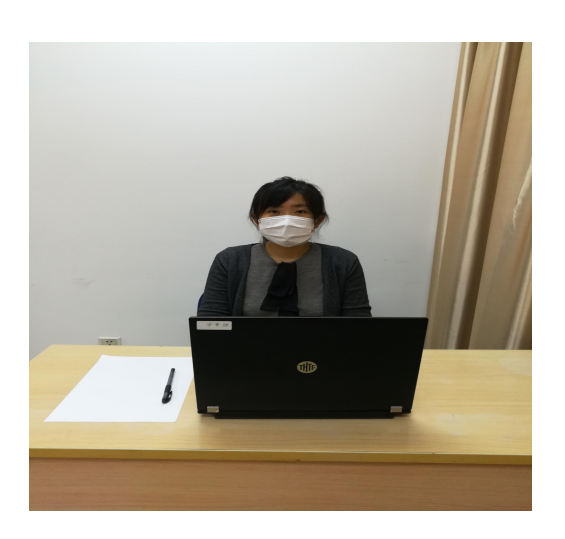

## "双机位"设备摆放示范图

1 "钉钉号 A"视 频登录设备应正对考生, 放置在书桌上。

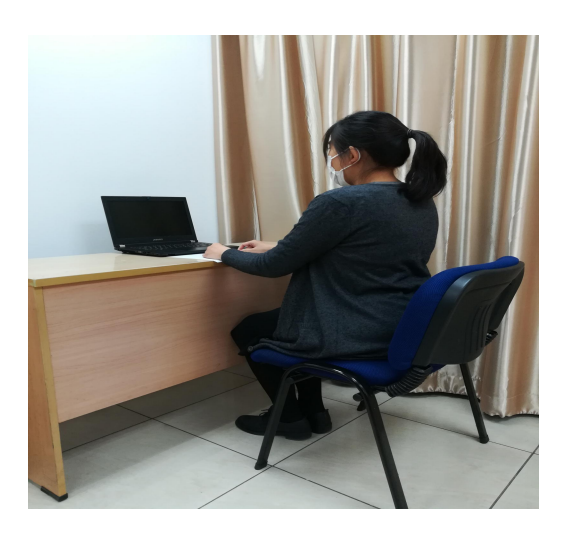

2 "钉钉号 B"视 频登录设备放置在左后 方 45 度角,考生右侧书 桌倚靠实体面。

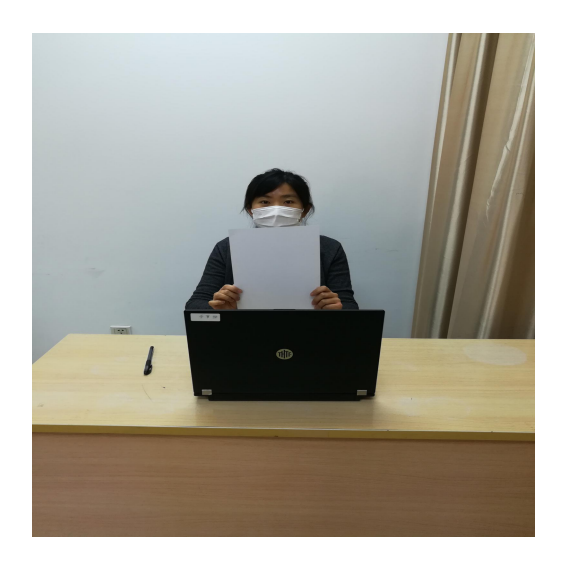

3 面试时,进入考 场向复试专家组展示空 白 A4 纸正反面,正式开 始面试。

(二)线上笔试流程。

工作人员按照报考专业将考生分入不同考场并发起钉 钉视频会议,工作人员在线发放试题,考生纸上作答,线上 提交。

1.【物品准备】考生提前准备好身份证和初试准考证, 自行准备充足的空白 A4 白纸若干张, 在距顶端 3 厘米处划 定密封线,密封线内不得答题。

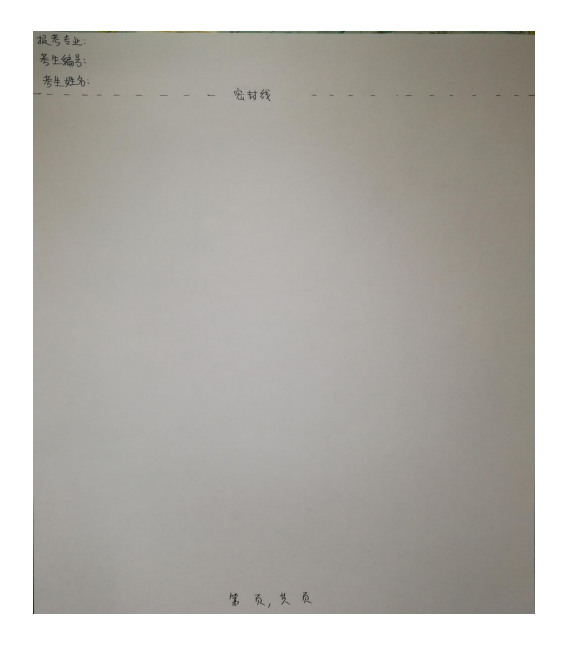

注意:每页答题纸密封线以 外的区域须写明考生编号、考生 姓名和报考专业;每页答题纸正 下方以"第几页,共几页"的格 式标注页码。

2. 【确认入群】工作人员提前将考生"钉钉号 A"和"钉 钉号 B"分别加入两个群组,钉钉号 A 所在群组为主考场, 用于下发试卷、记录考生作答情况; 钉钉号 B 拍摄考生背面, 用于记录考生作答环境和在线收卷。"钉钉号 A"和"钉钉 号 B"的摆放位置要求与面试相同。

3.【接受邀请】笔试当天,工作人员提前 40 分钟陆续

发起视频会议邀请,请各位考生提前登录两个钉钉号,注意 分别接受邀请。考生进入考场后应保持安静, "钉钉号 A" 开启摄像头和麦克风,"钉钉号B"仅开启摄像头,<u>关闭麦</u> 克风。

4.【核验考生】工作人员逐一核对考生本人与考生信息 表上的信息是否一致,被核验的考生请将身份证和初试准考 证放在身体正前方(不得挡住脸部),供工作人员与考生信 息表核对。同时,考生逐页展示空白答题纸正反面。

5.【考前工作】工作人员提前 20 分钟宣读《考场规则》, 考生按要求做准备。开考前 5 分钟,工作人员在考生"钉钉 号 A"群组上传试题电子版,请考生及时接收,在没有下达 开考指令前不得答题。

6.【笔试开始】考生在事先准备的答题纸上单面作答。 考试期间请保持两个钉钉号摄像头开启, "钉钉号 A"麦克 风开启, "钉钉号 B"麦克风关闭。考生全程不得离开视频 画面,违者按作弊处理。

开考15分钟后,工作人员将设置"禁止加入"钉钉视 频会议,迟到考生不得参加当科考试。

距离笔试结束 15 分钟时,工作人员将提醒考生注意作 答时间,考生须检查每页答题纸是否标注页码、报考专业、 考生编号和考生姓名。

7.【笔试结束】笔试结束,考生应立即停止作答。

8.【上交试卷】在笔试结束后的 5 分钟内,考生应使用 "钉钉号 B"所在视频设备将答题纸按照顺序拍照,制成 Zip 压缩文件(使用手机自带压缩文件 APP 或下载能实现此功能 的 APP), 压缩文件命名为: "考生姓名+考生编号后四位+ 报考专业",例如:"张三 0000 财政学",通过钉钉好友 单独发消息给"钉钉号B"所在群组工作人员, 并发送语句 "考生姓名+考生编号后四位+报考专业",例如"张三 0000 财政学"。不得在群组中直接上传答题纸。交卷整个流程须 在"钉钉号 A"摄像头可视范围内进行。

请考生在交卷前务必仔细核对,由于考生原因导致交卷 有误将影响笔试成绩。由于拍照时图片不清晰影响专家判卷 的,后果考生自负。

9.【确认离场】上传答题纸以后,考生不得立即退出视 频会议,待工作人员核对并宣布无误后,考生方可退出视频 会议。

#### 五、考生缴费及信息填报

请进入复试的考生于 2020 年 5 月 3 日 17:00 前登录财 科院研究生院网站硕士研究生复试信息登记系统(网址: http://yjsb.chineseafs.org/HKCKSNewsmgr/yjsfs/yjsfsLogin.js p),按要求缴纳复试费用 100 元、完善考生信息并提交相应 的电子版材料。该系统逾期无法登录,若未按规定时间填报, 则视为考生放弃复试,后果由考生自负。

1.请务必正确填写每项信息,其中"联系方式"为能够 联系到考生本人的常用手机号,"邮箱"为能够联系到考生 本人的常用邮箱。

2.《中国财政科学研究院 2020 年招收攻读硕士学位研 究生考生诚信复试承诺书》和《硕博连读申请表》须下载后 由本人手签并以图片格式回传至系统。同时,考生须以压缩 包形式上传资格审查所有证件复印件(PDF 格式),格式错误 无法成功上传。

3.所有内容请按系统提示要求逐一填写。

### 六、联系方式

单位名称:中国财政科学研究院

联系电话: (010) 88190325 88190380 88190324

邮箱[:cky\\_yzb@163.com](mailto:cky_yzb@163.com)

地址:北京市海淀区阜成路甲 28 号新知大厦 324 室研 究生招生办公室

邮编: 100142

#### 附件: 钉钉视频会议系统安装及使用方法

中国财政科学研究院研究生招生办公室

2020 年 4 月 30 日

附件:

# 钉钉视频会议系统安装及使用方法

## 1.下载"钉钉"软件客户端

打开下载网址链接:

[https://page.dingtalk.com/wow/dingtalk/act/download?spm=a213l2.13146415.7065056597.9.3dd3](https://page.dingtalk.com/wow/dingtalk/act/download?spm=a213l2.13146415.7065056597.9.3dd318e6psSWxb) 18e6psSWxb

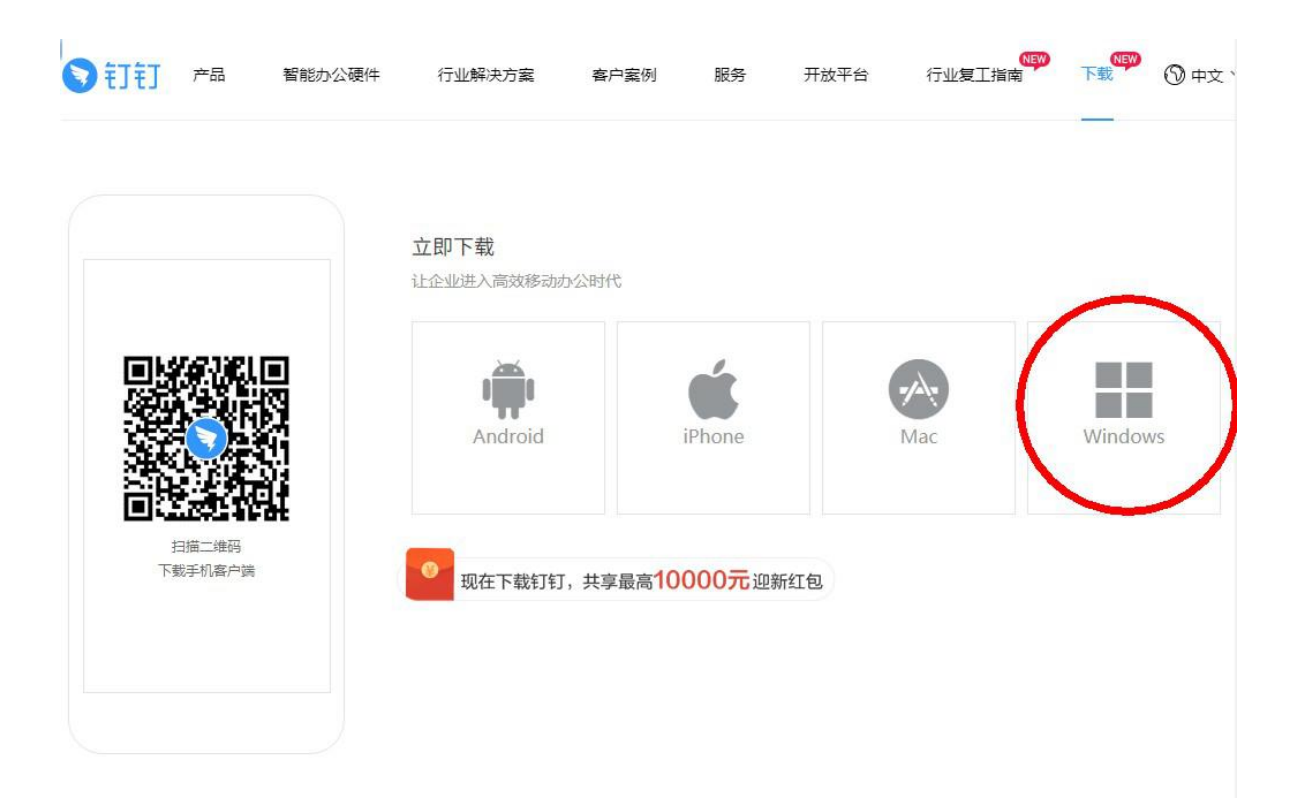

2. 注册登录"钉钉"系统

"钉钉号 A"实名认证,钉钉号昵称"报考专业+考生姓 名+A", 例如"财政学张三 A";"钉钉号 B"昵称"报考专 业+考生姓名+B",例如"财政学张三 B"。

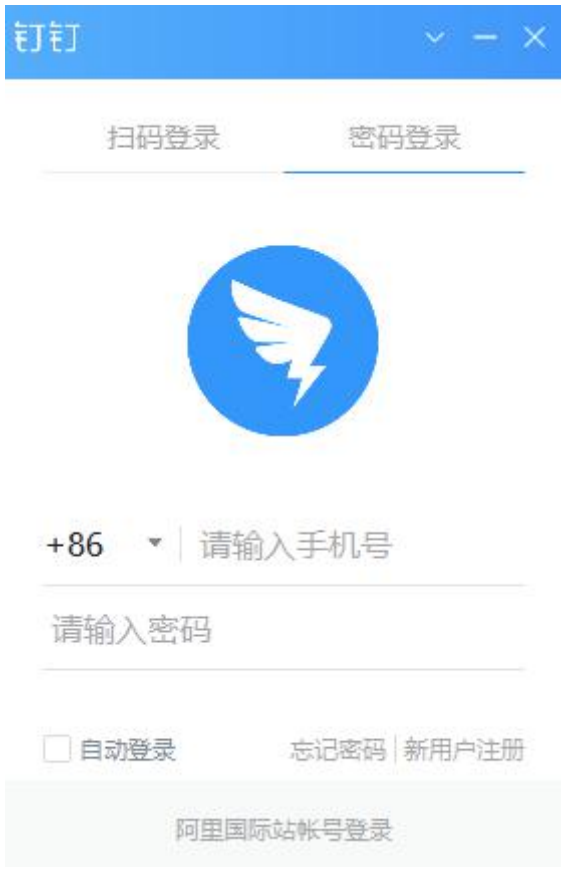

3.添加好友

点击通讯录后右上角"2",在添加界面中点击"扫一 扫加好友",扫描我院工作人员提供的二维码添加好友。

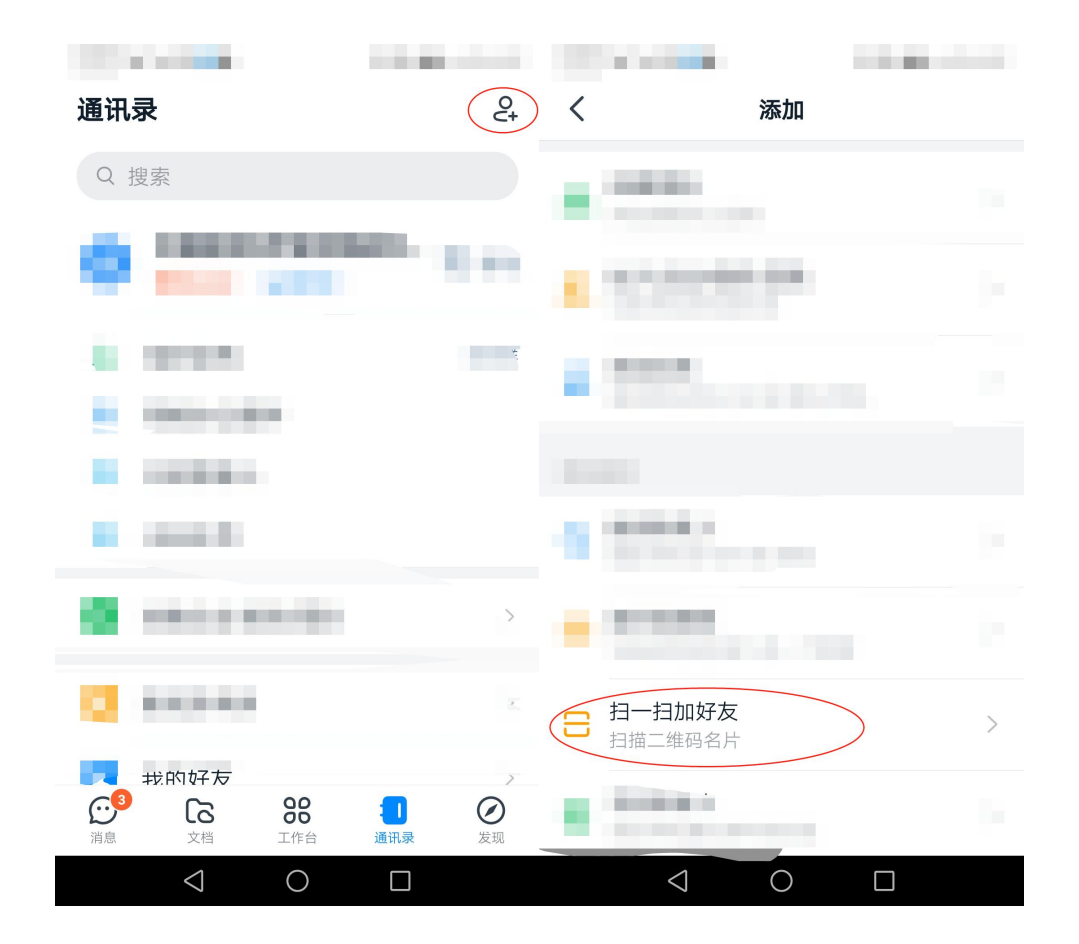

4.接受视频会议邀请

在规定时间内,工作人员发起视频会议邀请,请点击右 侧绿色按键,接入复试现场。

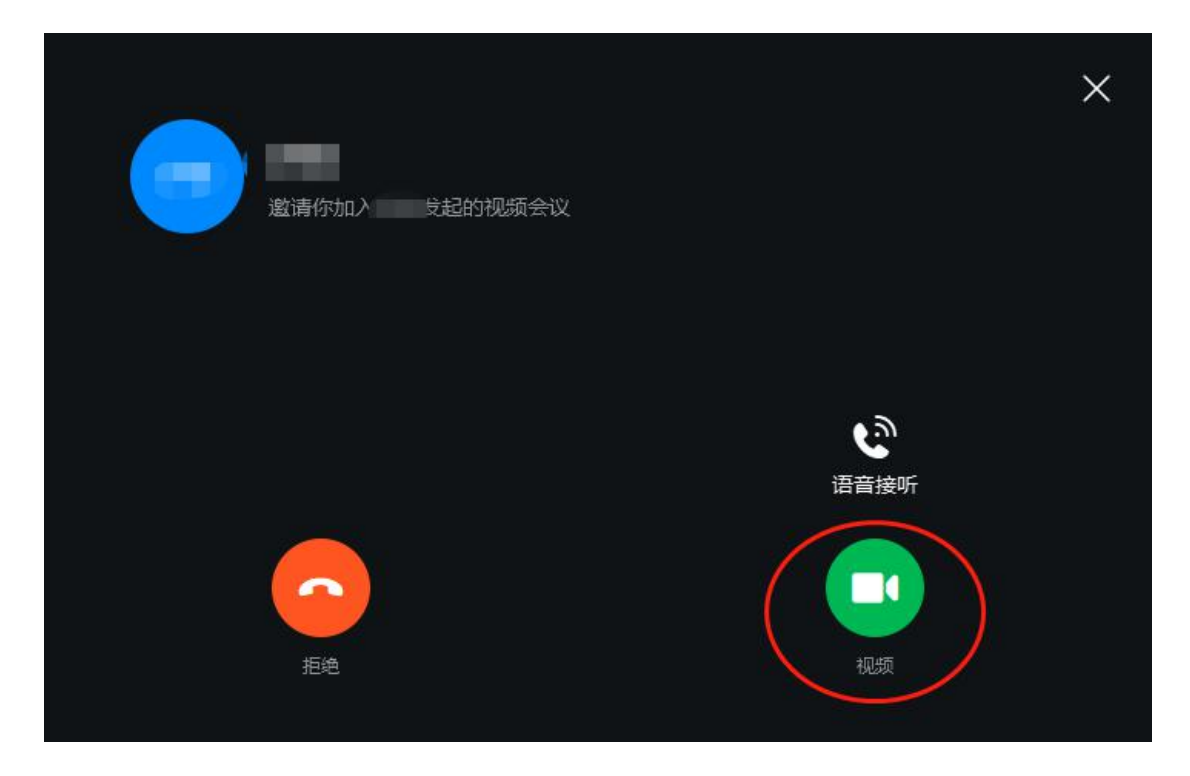

5.开启共享窗口

资格审查时,请开启钉钉共享窗口,展示事先存在视频 设备中的相关证件电子版。

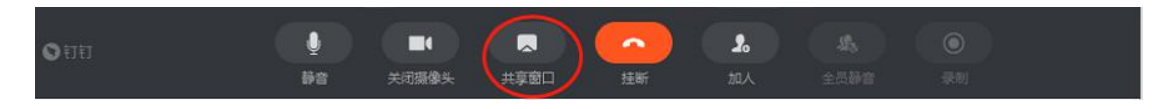

6.退出视频会议

复试结束后,请点击屏幕中心红色按键,自觉挂断,退 出视频会议。

 $\pmb{\mathbb{Q}}$  $\blacksquare$  $\overline{\mathbf{z}}$  $\pmb{\lambda}$ 三连 静音 共享窗口 关闭摄像